# Терминал MultiBio700 **Краткое руководство пользователя**

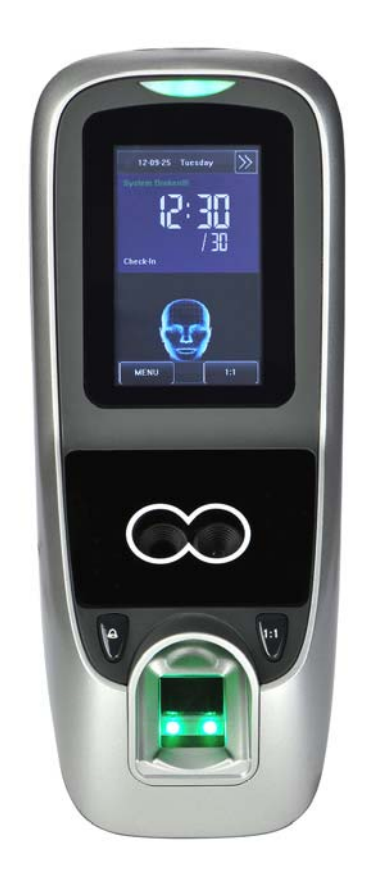

**Важно!** 

- **Не размещайте терминал под сильным источником светом.**
- **Используйте регулируемый источник питания постоянного тока 12 В / 3 А**
- **Не размещайте терминал в месте, где он может быть подвержен вандализму**

# 1. Монтаж устройства

• Разместите монтажный шаблон на стене. Просверлите отверстия в соответствии с отметками на шаблоне (отверстия для крепежа и проводки).

- Создайте кабель‐каналы для кабеля на стене.
- Выкрутите винт в нижней части устройства.
- Снимите заднюю панель устройства.

• Установите заднюю панель устройства на стену и подключите силовые и сетевые кабели сзади задней панели.

• Подключите провода терминала контроля доступа устройства, включая блокировку, кнопку выхода, датчик двери, дверной звонок, сигнализацию и т. д.

• Закрепите переднюю часть устройства на задней панели, закрутив ранее открученный винт с нижней части устройства.

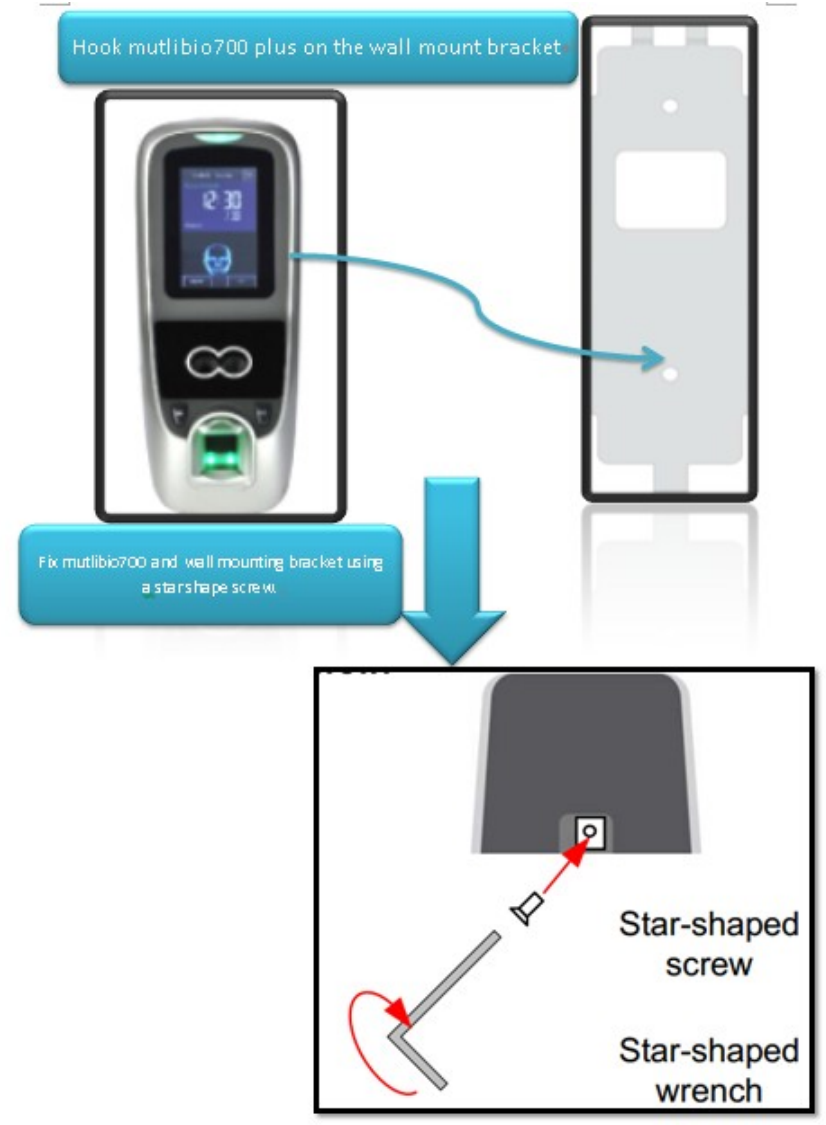

# 2. Установка оборудования

Включите питание устройства, подав постоянный ток 12 В / 3 А на контакты питания на задней панели устройства. Блок питания не поставляется с устройством. Пожалуйста, убе‐ дитесь, что требования к питанию строго соблюдены, чтобы избежать необратимого по‐ вреждения устройства.

После включения устройства на экране будут отображаться дата, день и время.

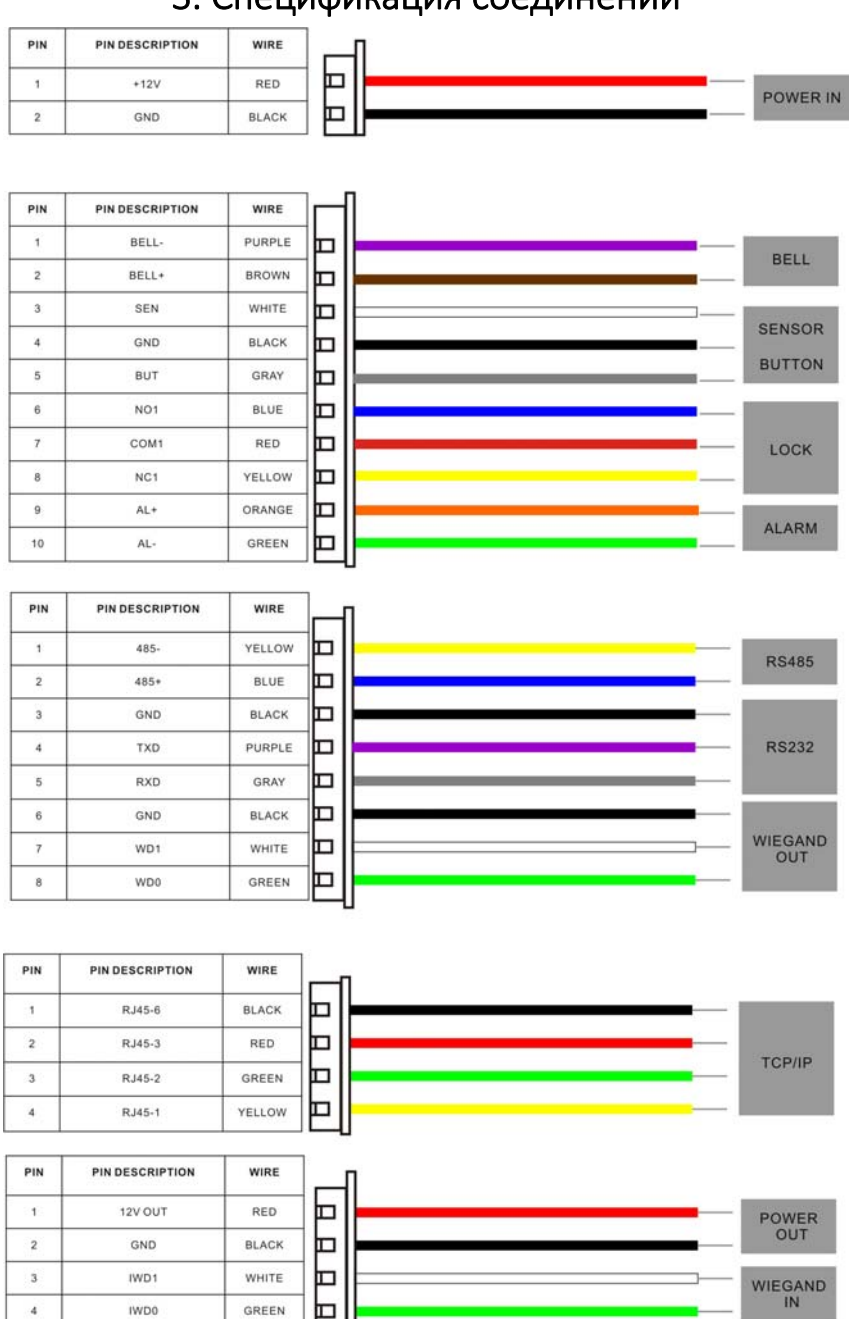

## 3. Спецификация соединений

LED

BEEP

**RLED** 

GLED

BEEP

 $\sqrt{5}$ 

 $_{\rm 6}$ 

 $\tau$ 

BLUE

GRAY

PURPLE

Ⴙ

Ⴙ

### 4. Подключение замка

#### 1)Схема при использовании замком питания

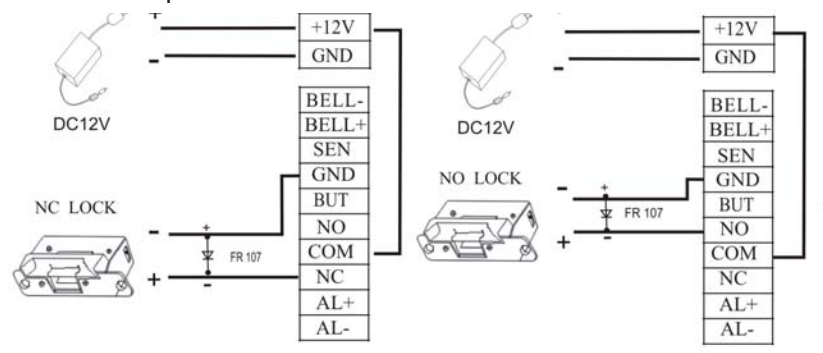

Примечание. Если напряжение замка со‐ ставляет 12 В постоянного тока, а рабочий ток по крайней мере на 1 А меньше, чем у источника питания устройства контроля доступа, можно использовать проводку с общим источником питания.

#### 2) Схема при использовании замком независимого питания

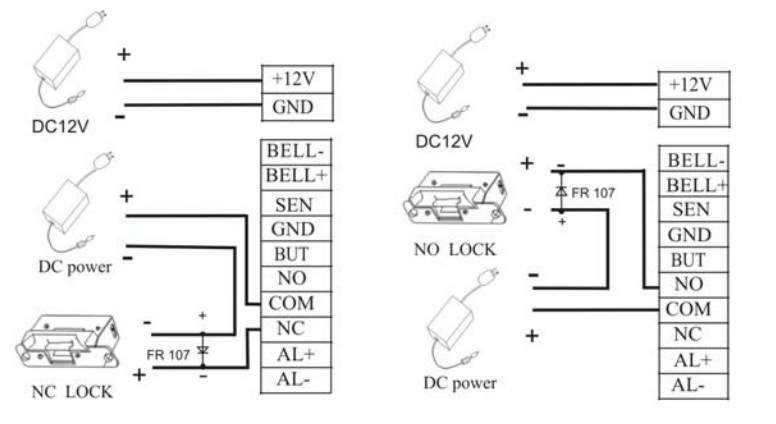

Примечание: проводка независимого питания замка, рекомендуется в следу‐ ющих случаях:

1) Напряжение замка составляет 12 В постоянного тока, а потребляемый ток больше, чем ток контроллера

2) Напряжение замка отличается от 12 В. 3) Большое расстояние между замком и устройством.

(1) Система поддерживает NO и NC замки. Например, NO замок (обычно открыт при включенном питании) подсоединяется к NO и COM терминалам, а NC замок к NC и NO терминалами.

(2) Когда электрический замок соединен с системой контроля доступа, вам нужно подключить дополнительно защитный диод FR107 (находится в комплекте) параллельно чтобы предотвратить защитить систему от обратного напряжения. Примечание: следите за полярностью подключения диода

### 5. Функции

- 3‐дюймовый сенсорный экран.
- Время идентификации 1 с.
- Wiegand вход/выход могут использоваться для подключения сторонних панелей управления доступом или считывателей Wiegand.
- USB‐порт для резервного копирования / управления данными.
- Режимы идентификации: отпечаток пальца, лицо или карта RFID.
- Функция защиты от входа без выхода и интерфейс подключения электрического замка, датчика двери, кнопки
- выхода, сигнализации и дверного звонка.
- Инфракрасная оптическая система позволяет машине работать при низкой освещенности.

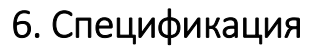

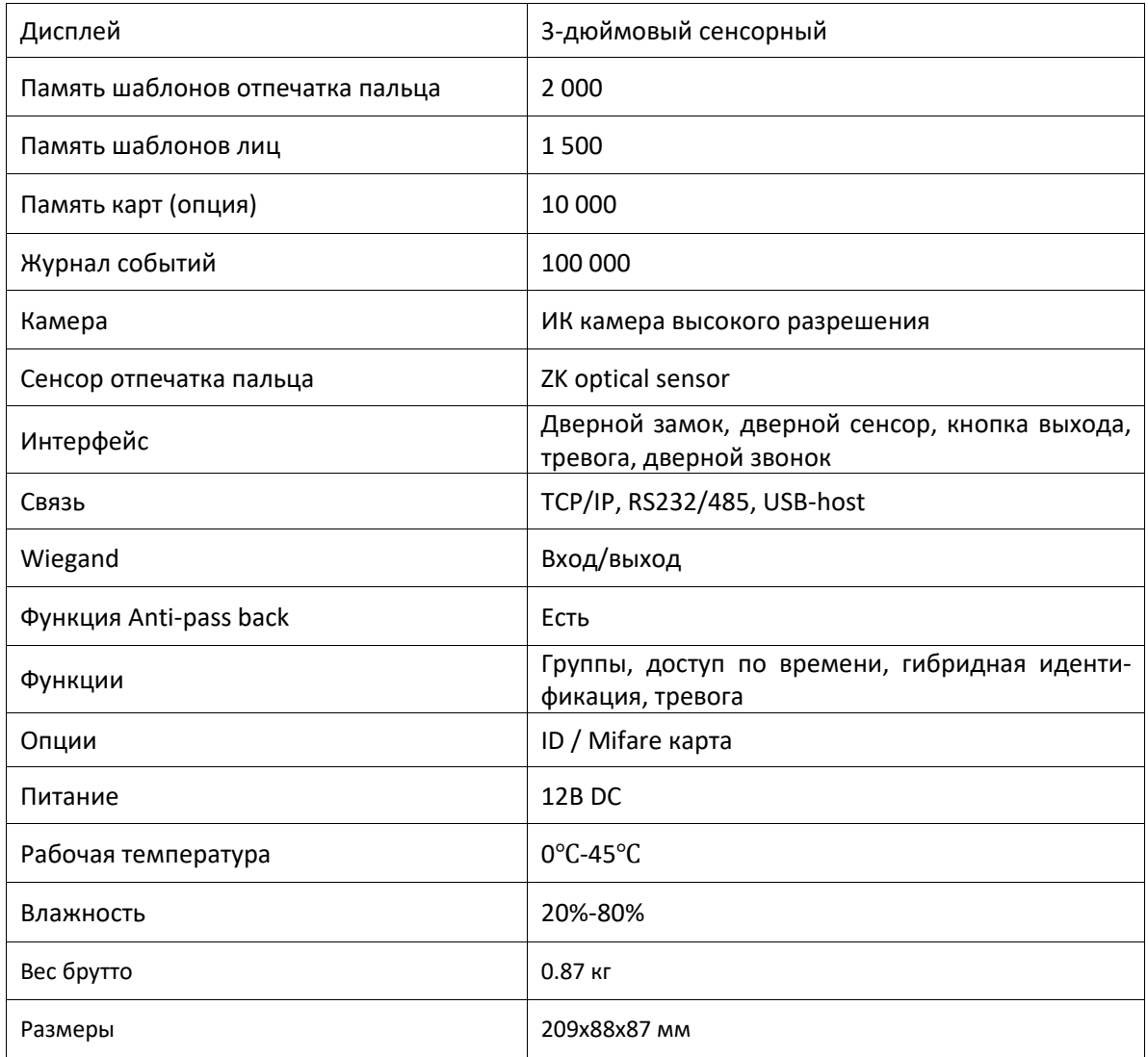

# 7. Комплект поставки

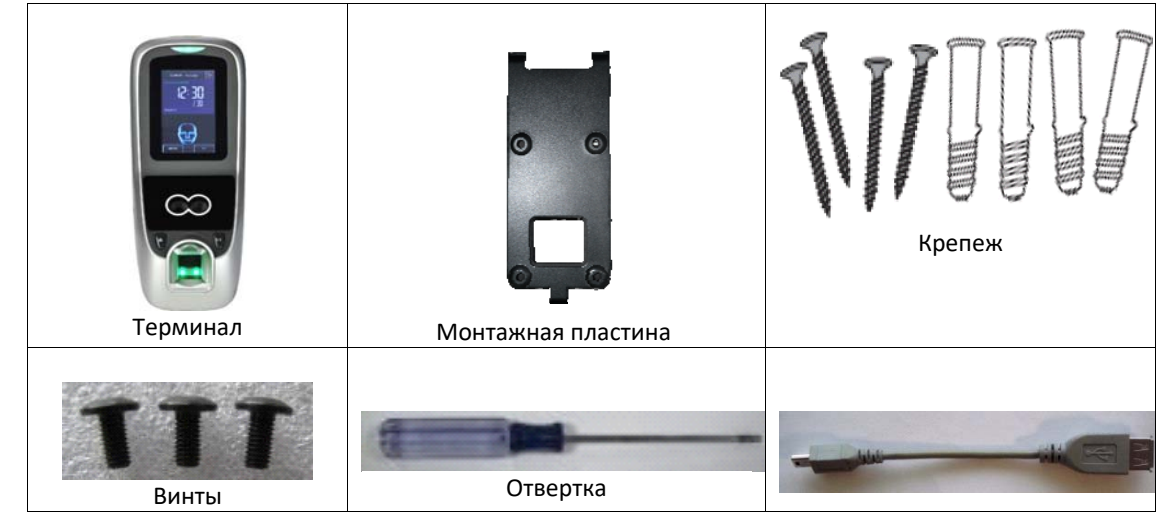

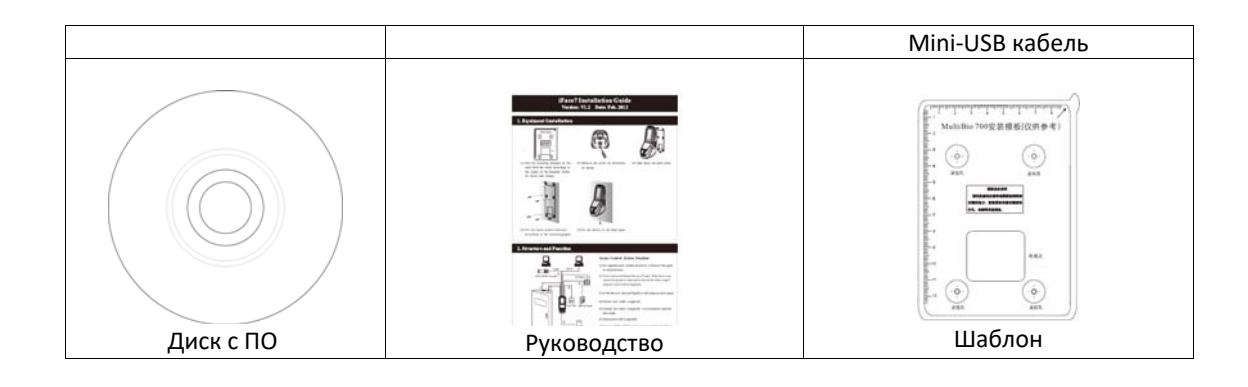

# 8. Аксессуары

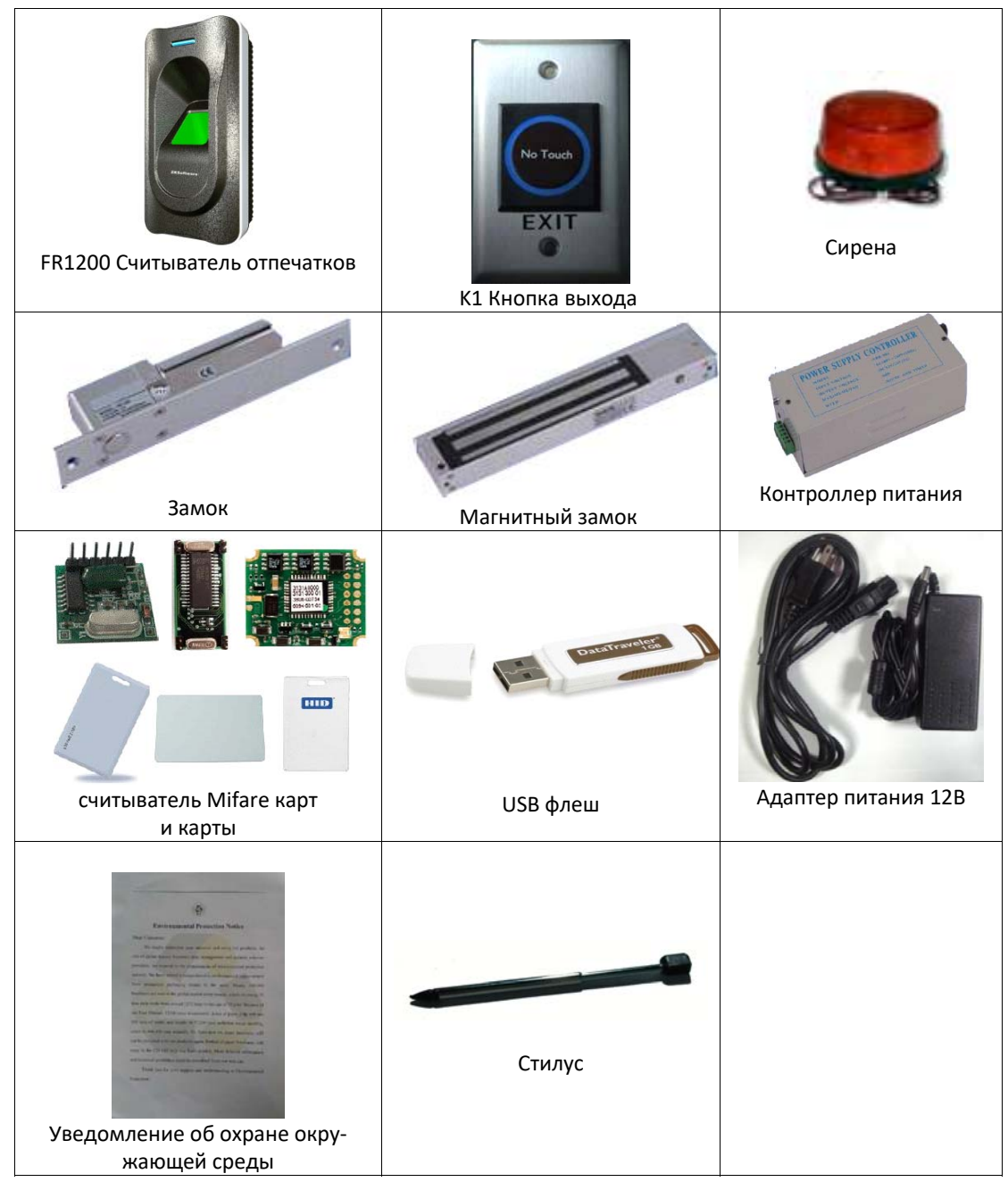

9. Обзор

#### **9.1 Вид спереди**

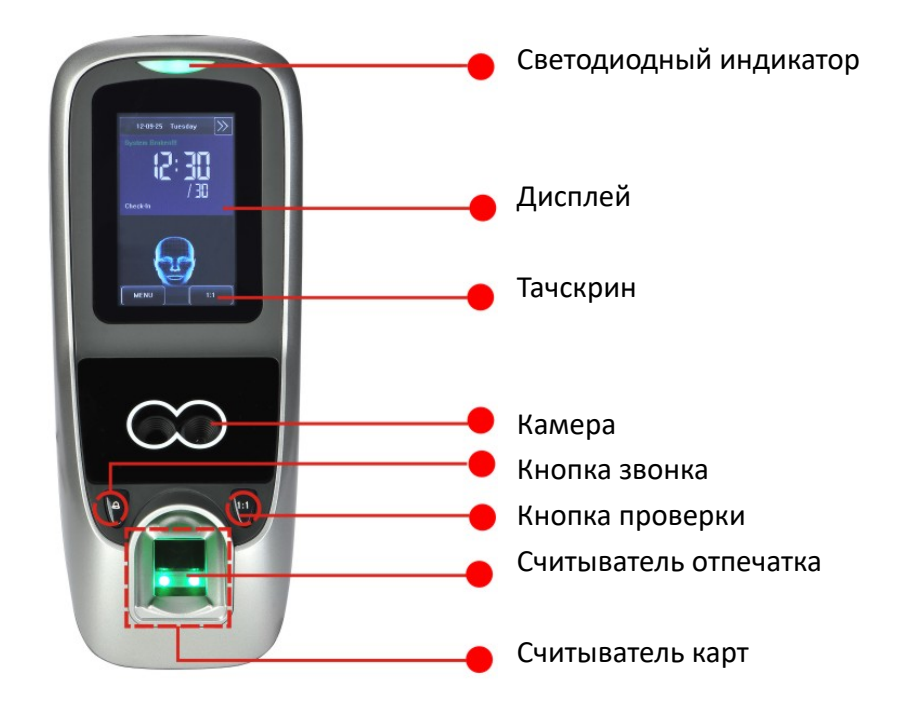

#### **9.2 Вид сбоку**

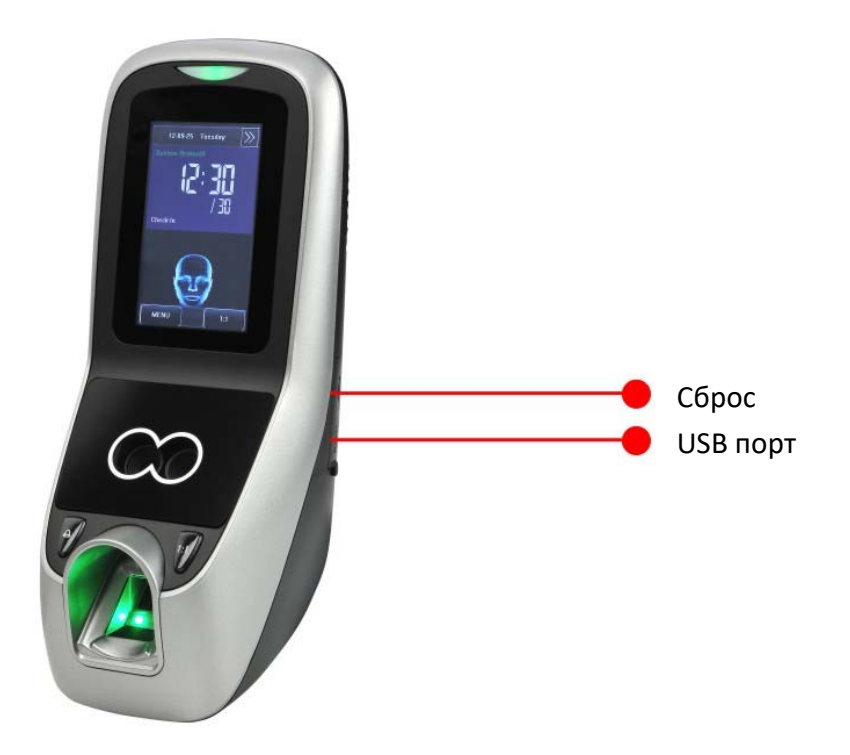

#### **9.3 Вид сзади**

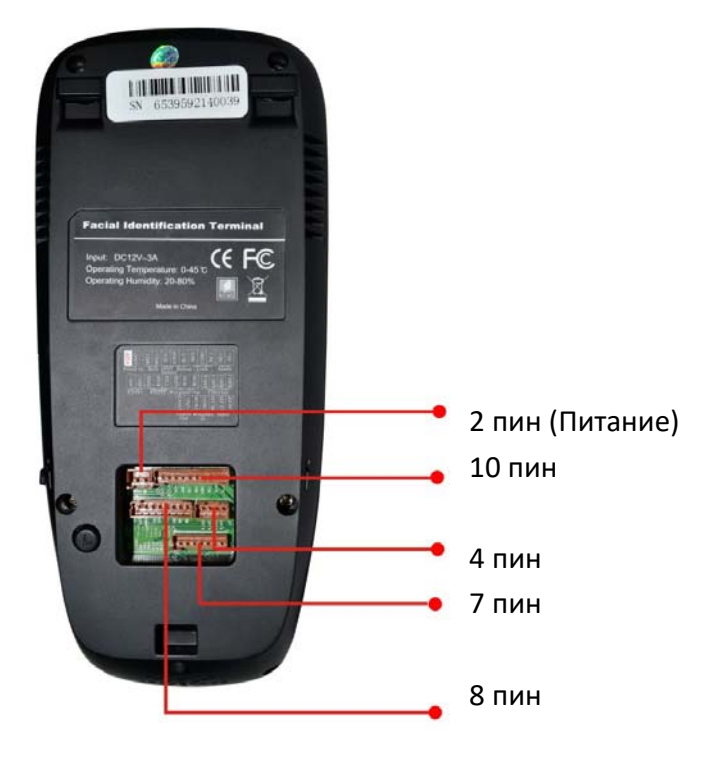

10. Подключение

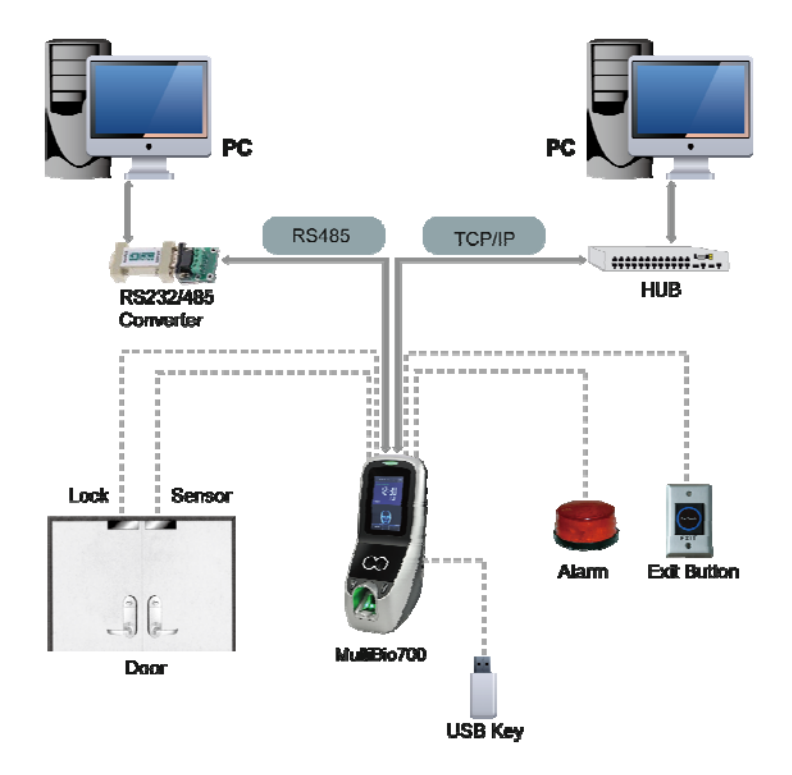

# 11. Размеры (мм)

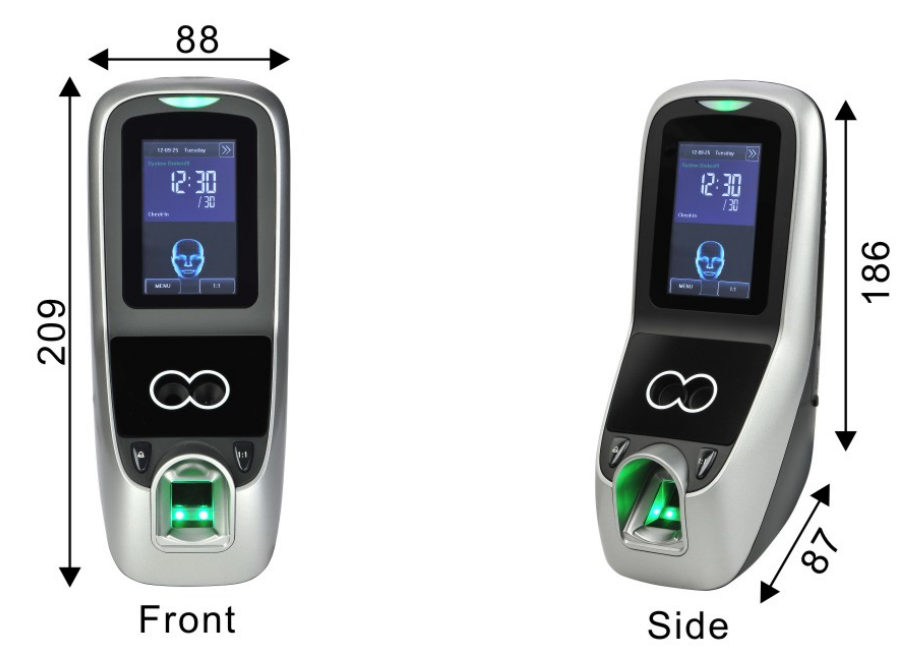

# 12. Установка даты / времени

Нажмите [**Menu**] на начальном интерфейсе для отображения главного меню.

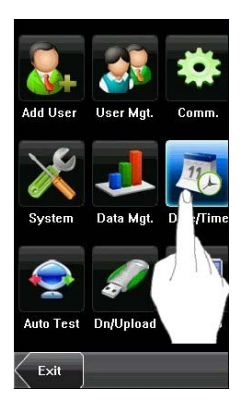

2. Нажмите [**Date/Time**] для отображения интерфейса установки времени.

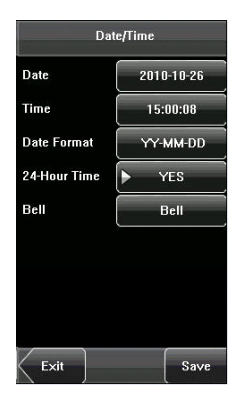

3. Выберите нужную дату и время.

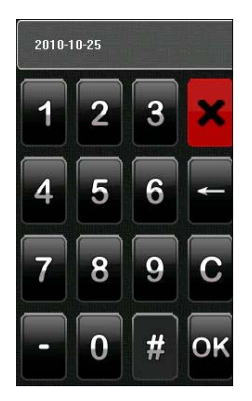

4. По завершении нажмите [Сохранить], чтобы сохранить текущую информацию и вернуться к предыдущему интерфейсу. Нажмите [Выход], чтобы вернуться к предыдущему интерфейсу без сохранения текущей информации.

# 13. Добавление пользователя

#### 1. Нажмите [**Menu]**

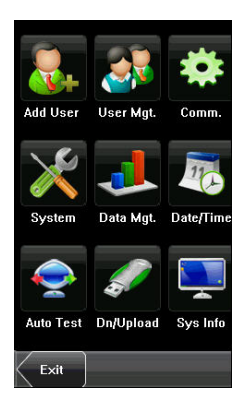

2. Выберите [**User Mgt]** добавить / изменить / удалить отпечатки пальцев пользователя, пароль или полномочия (администратора или пользователя).

#### **13.1 Ввод ID пользователя**

Уникальный идентификационный номер, связанный с каждым пользователем.

1. Нажмите [ID пользователя] в меню [Add User], чтобы отобразить интерфейс управления ID пользователя.

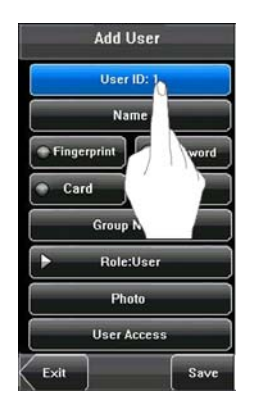

**Советы:** идентификатор пользователя может быть изменен во время первоначальной регистра‐ ции, но после регистрации он не может быть изменен.

2. В отображаемом интерфейсе введите идентификатор пользователя и нажмите [OK].

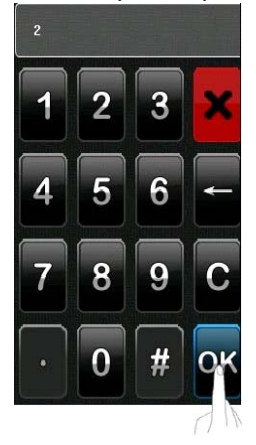

#### **13.2 Ввод имени**

1. Нажмите [**Name**] в меню [**Add User**] чтобы ввести имя сотрудника.

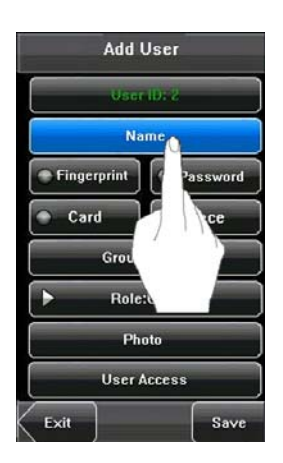

2. Введите имя и нажмите [**X**].

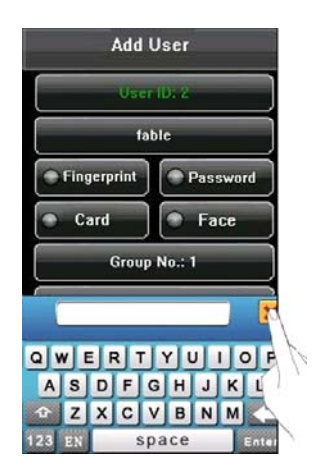

3. По завершении нажмите [Сохранить], чтобы сохранить текущую информацию и вернуться к предыдущему ин‐ терфейсу. Нажмите [Выход], чтобы вернуться к предыдущему интерфейсу без сохранения текущей информации.

### **13.3 Ввод отпечатков пальца нового сотрудника**

Размещение пальца:

Палец должен быть расположен в центре сенсора. Палец должен покрывать не менее 80% сенсора, как показано ниже:

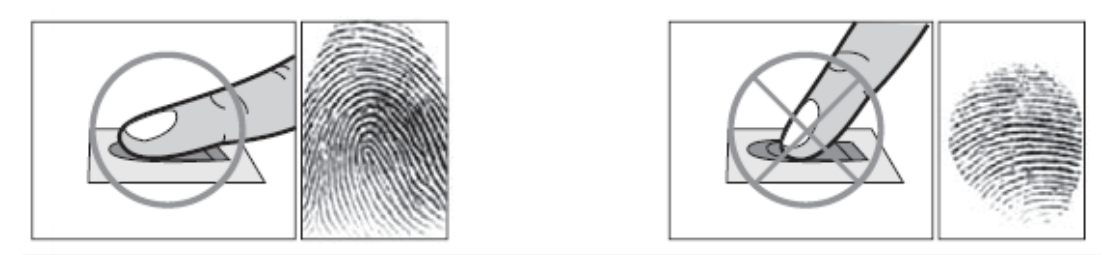

1. Нажмите [Fingerprint] в меню [Add User], чтобы отобразить интерфейс [Enroll Fingerprint].

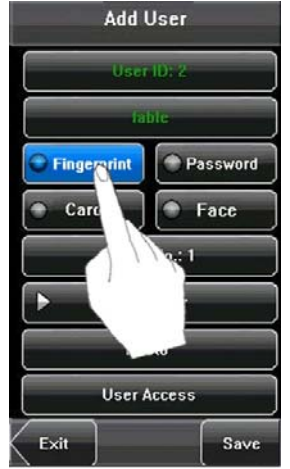

2. В интерфейсе [Enroll Fingerprint] правильно поместите палец на сенсор отпечатков пальцев.

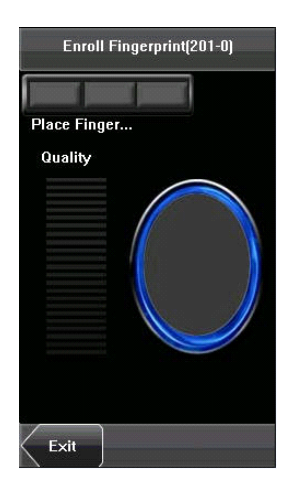

3. Приложите палец три раза подряд. Если регистрация прошла успешно, система отобразит со‐ общение и автоматически вернется к интерфейсу [Добавить пользователя].

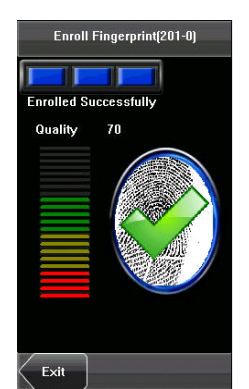

Вы можете зарегистрировать еще один отпечаток пальца, нажав [Отпечаток пальца] еще раз.

Пользователь может зарегистрировать не более 10 отпечатков пальцев.

Если регистрация не удалась, система отобразит сообщение с подсказкой и вернется к интерфей‐

су [Enroll Fingerprint]. В этом случае вам необходимо повторить операции с шага 2.

4. Нажмите [Сохранить], чтобы сохранить текущую информацию и вернуться к предыдущему экрану меню. Нажмите [Выход], чтобы вернуться к предыдущему интерфейсу без сохранения текущей информации.

### **13.4 Ввод пароля сотрудника**

1. Нажмите [Пароль] в меню [Добавить пользователя], чтобы отобразить интерфейс управле‐ ния паролями.

2. Введите пароль и нажмите [OK]. Повторно введите пароль в соответствии с запросом си‐ стемы, а затем нажмите [OK].

### **13.5 Ввод карты**

Нажмите [Card] в интерфейсе [Add User], чтобы отобразить интерфейс [Enroll Card].

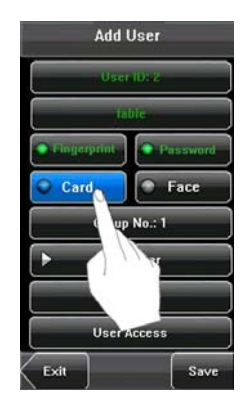

Приложите карту к области сканирования. На устройстве отобразится сообщение «Прочитано успешно! Номер карты: \*\*\*\*\*\*\*\*\*\* и вернется к интерфейсу [Добавить пользователя].

### **13.6 Ввод шаблона лица**

1. Нажмите [Face] в интерфейсе [Add User], чтобы отобразить интерфейс регистрации лица.

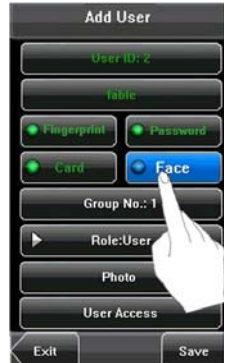

2. В интерфейсе регистрации лиц слегка поверните голову влево и вправо, поднимите и опу‐ стите голову в соответствии с голосовыми подсказками, чтобы зарегистрировать лицо в си‐ стеме.

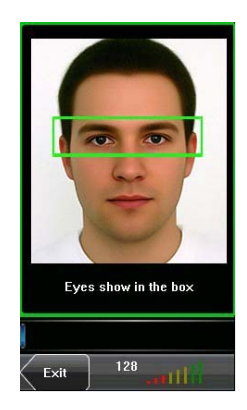

3. Если шаблон лица зарегистрирован успешно, система отобразит сообщение с подсказкой и автоматически вернется к интерфейсу [Добавить пользователя].

4. Нажмите [Сохранить], чтобы сохранить текущую информацию и вернуться к предыдущему интерфейсу. Нажмите [Выход], чтобы вернуться к предыдущему интерфейсу без сохранения текущей информации.

### **13.7 Установка прав сотрудника**

Определяет пользователя как обычного пользователя или администратора.

1. В интерфейсе [Добавить пользователя] нажмите [Роль: Пользователь], чтобы изменить пользователя на администратора.

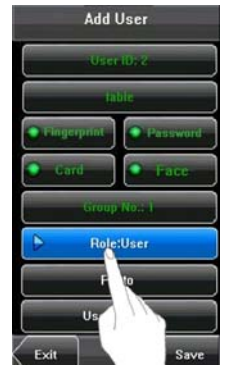

2. После завершения нажмите [Сохранить], чтобы сохранить текущую информацию и вернуться к предыдущему интерфейсу; нажмите [Выход], чтобы вернуться к предыдущему интерфейсу без сохранения текущей информации.

# 14. Удаление пользователя

1. В интерфейсе [User Info] вы можете удалить всю или частичную информацию о сотруднике. Нажмите [Удалить], чтобы удалить пользователя.

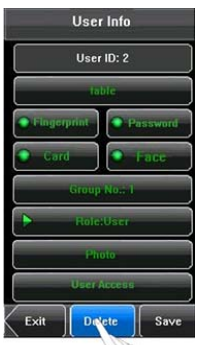

2. В интерфейсе [Информация о пользователе] нажмите [Имя], [Отпечаток пальца], [Лицо] или [Пароль], чтобы удалить связанную информацию сотрудника и повторно зарегистрировать новую информацию.

# 15. Настройка параметров связи

MultiBio700 может общаться через сеть (Ethernet), RS232 или RS485.

Сеть (Ethernet)

1. Нажмите [Связь] в [Menu], чтобы настроить параметры сети.

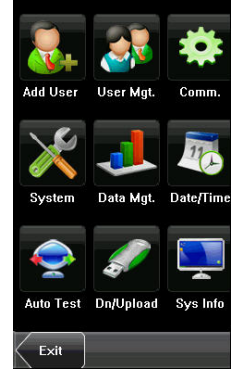

2. В меню связи нажмите [Связь].

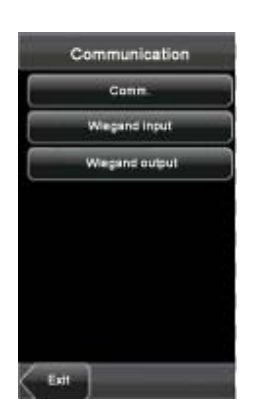

Настройки по умолчанию.

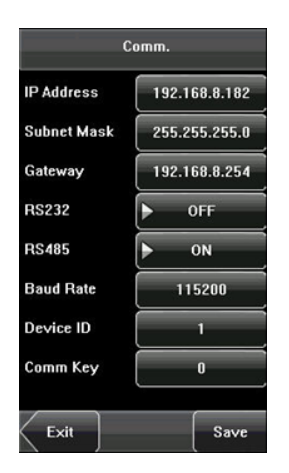

### **IP address:**

IP is 192.168.1.201. Вы можете изменить его, но не используйте IP‐адрес, который уже исполь‐ зуется другим сетевым устройством.

#### **Subnet Mask:**

255.255.255.0.

### Gateway:

0.0.0.0.

RS232: при использовании связи по RS232 выберите «Вкл.».

RS485: при использовании связи RS485 выберите «Вкл.».

Baud rate: этот параметр используется для установки скорости связи между устройством и ПК. Он имеет пять опций: 9600, 19200, 38400, 57600 и 115200.

Device ID: этот параметр используется для установки идентификатора устройства от 1 до 254. Если включен RS232 / RS485, то вам необходимо ввести идентификатор устройства в программном интерфейсе связи.

Comm. Key: вы можете установить пароль для соединения между устройством и ПК. Пароль по умолчанию ‐ 0, поддерживаются пароли длинной от 1 до 6 цифр.